# **About UmojaPhone App for Android**

UmojaPhone® App is a SIP Based Softphone for Android™ mobile digital devices. The **UmojaPhone App** Mobile dialer for Android comes equipped with the following features:

- Ability to Make and Receive Calls
- Caller ID
- Redial \* by tapping on the numbers listed within your call history.
- Call hold
- Music on hold
- Mute
- Multitasking Capabilities
- Speakerphone
- Ability to View Contact List from Phone
- Call forwarding
- Call waiting
- Ability to Recharge Account by Credit Card
- Balance, Destination, and Rate Information Display
- Call History Display with Time and Call Status

#### **Requirements**

To use UmojaPhone App to make audio calls over WiFi (hotspot), 3G or 4G, you must have a data plan with a mobile or internet access from your device.

**Please note**: Some mobile network operators may prohibit or restrict the use of Voice over Internet Protocol (VoIP) functionality over their network. You must abide by your cellular provider network restrictions. EAConnect (USA) Limited will not be held liable for any charges, fees or liability imposed by 3rd party carriers for use of VoIP over Wi-Fi/3G/4G or whatsoever

# **Set up**

1. To start you will need to have installed UmojaPhone Android Edition. UmojaPhone can be downloadable from the Google Playe Store or former Android Market. Go to Google Play/Market and search for umojaphone and once you find it click on it to install it (screenshots are below).

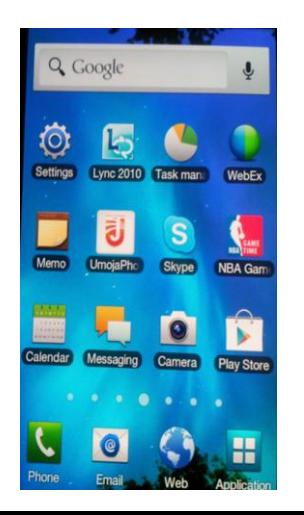

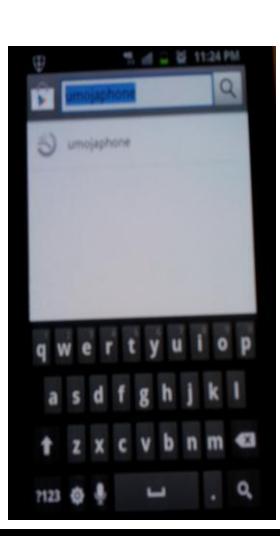

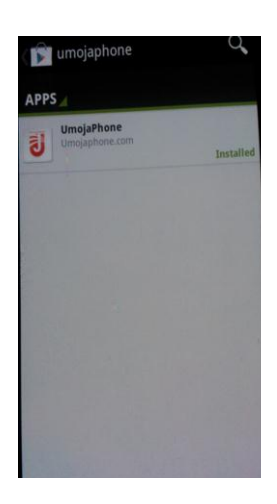

- 2. Once you have UmojaPhone app installed on your mobile device make sure to have the correct network, Wi-Fi, 3G or 4G: To set it up go to your Android Network settings and turn on 3G or 4G (whichever your Android supports).Please do the similar steps to enable Wi-Fi.
- 3. Go to the section "Sign in" from this manual to learn how you can start using the UmojaPhone App.

# **Login to UmojaPhone App**

**To start using UmojaPhone App**, go to your Android main screen and locate the UmojaPhone App and tap on it

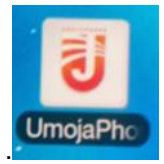

You will immediately see the Login Page to login and start using UmojaPhone.

- 1. **Username**: enter the email address for your UmojaPhone account, the same way you login at [www.umojaphone.com](http://www.umojaphone.com/) site.
- 2. **Password:** enter the same password as for UmojaPhone site

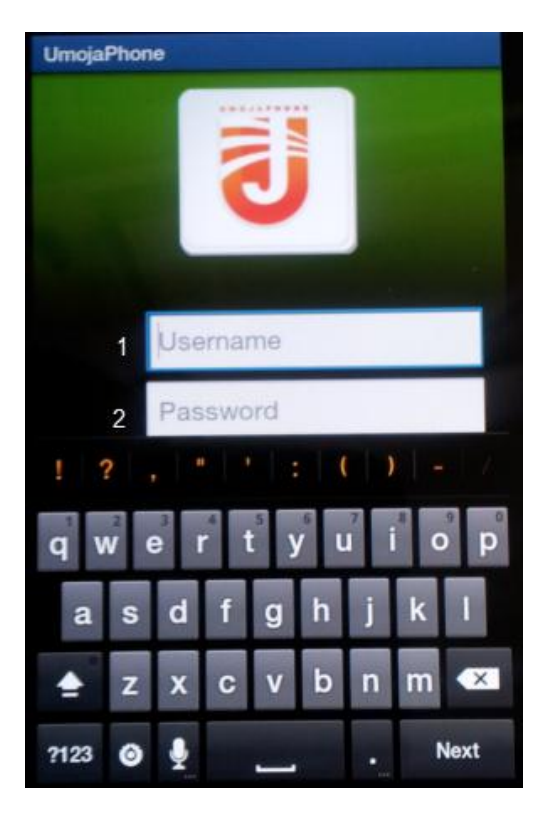

# **Sign in up for new Account**

1. Go to your phone's main screen; locate the UmojaPhone App and tap on it.

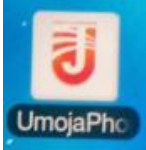

2. Click on "Sign up for new account" to create a new your account if you don't have account with UmojaPhone.

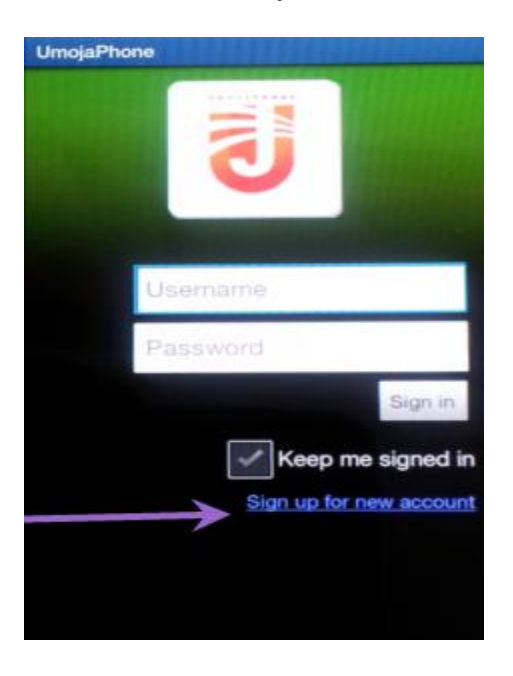

3. You will be asked to enter the following:

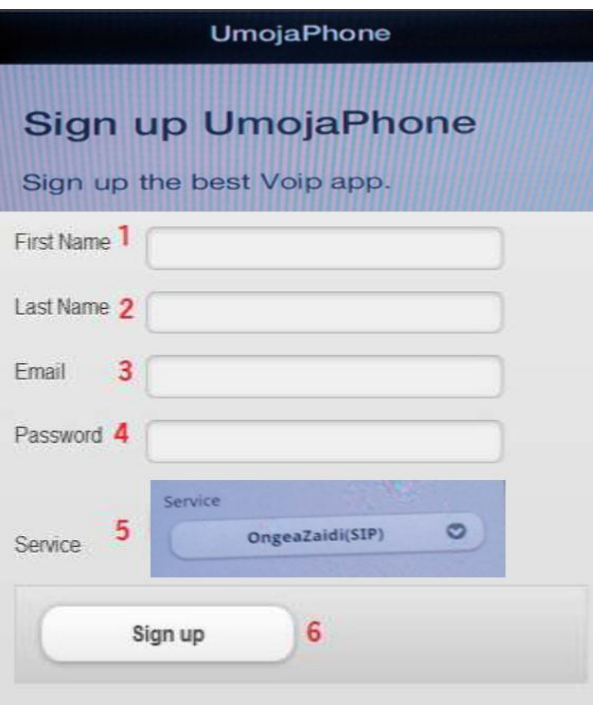

- 1. First name
- 2. Last Name
- 3. Email address
- 4. Password
- 5. Service. Keep the selected (OngeaZaid(SIP)
- 6. Sign up. By clicking it, your UmojaPhone account will be created.

# **Login to UmojaPhone**

**To start using UmojaPhone app,** go to your Android main screen and locate the

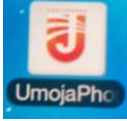

UmojaPhone App, tap on it

You will immediately see the Login Page to login and start using UmojaPhone.

1. **Username:** enter the email address you set up for your UmojaPhone account when you signed in.

2. **Password:** enter the password you set up for your UmojaPhone account when you signed in.

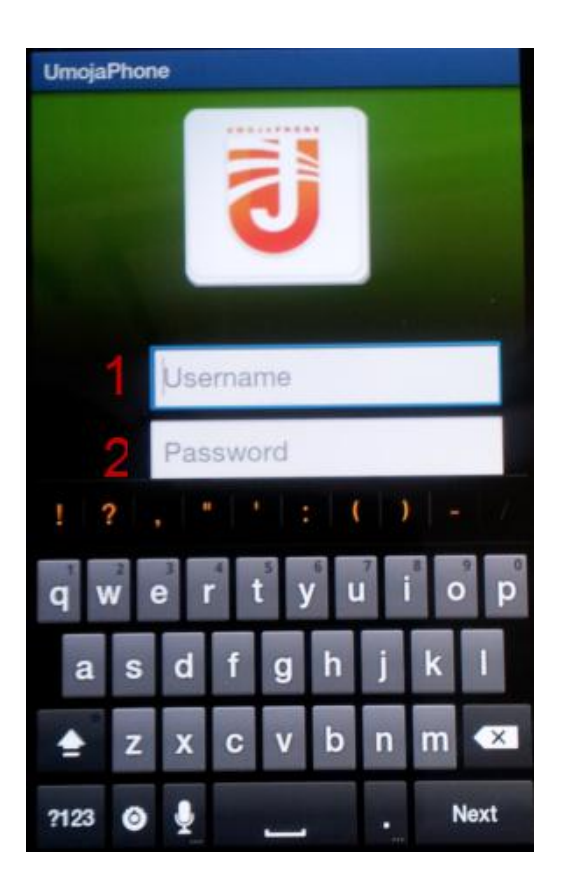

**Once you login to UmojaPhone,** the following will be displayed:

- 1. **Balance:** The current account balance will be displayed.
- 2. **Keypad screen:** from the UmojaPhone keypad you will be able to make calls.
- 3. **Home:** a set of options will be displayed to manage your account.
- 4. **Recent:** the call history will be displayed.
- 5. **Contacts:** is where the address book can be managed.

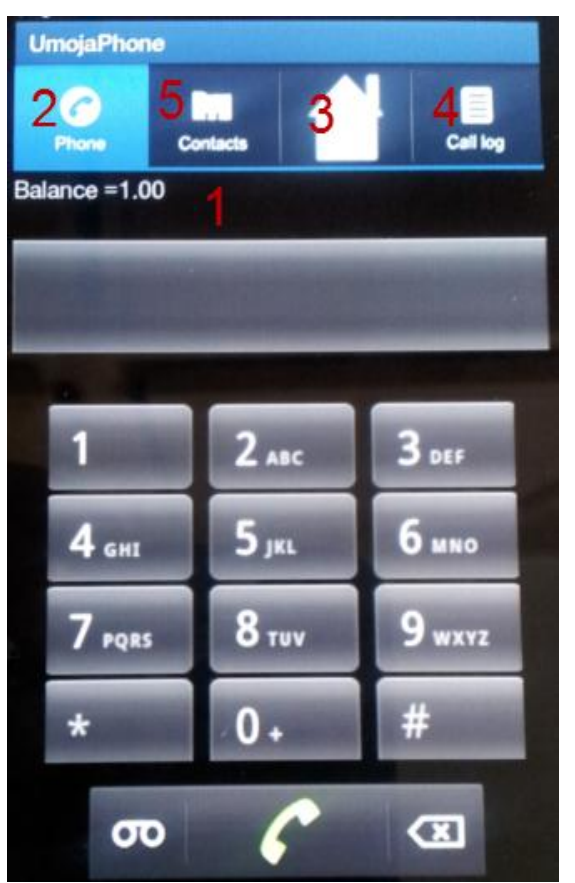

**To exit** from UmojaPhone push your phone's home button.

# **Home Screen**

1. **My account:** It displays on the screen the user's UmojaPhone account username (email address).

2**. Buy Credit**. Where you can recharge your account directly from the app

3. **Calling Rates:** This option will allow you to view the rates per minute for any destination within the service package that you have assigned to your account.

- 4. **Help:** Information about UmojaPhone app is available from this option
- 5. **Online tour:** Coming soon
- 6. **Contact us:** Contact support information is available right from the app.
- 7. **Legal:** Information about UmojaPhone app legal disclaimer
- **8. Change Password:** You can change your password to access UmojaPhone.

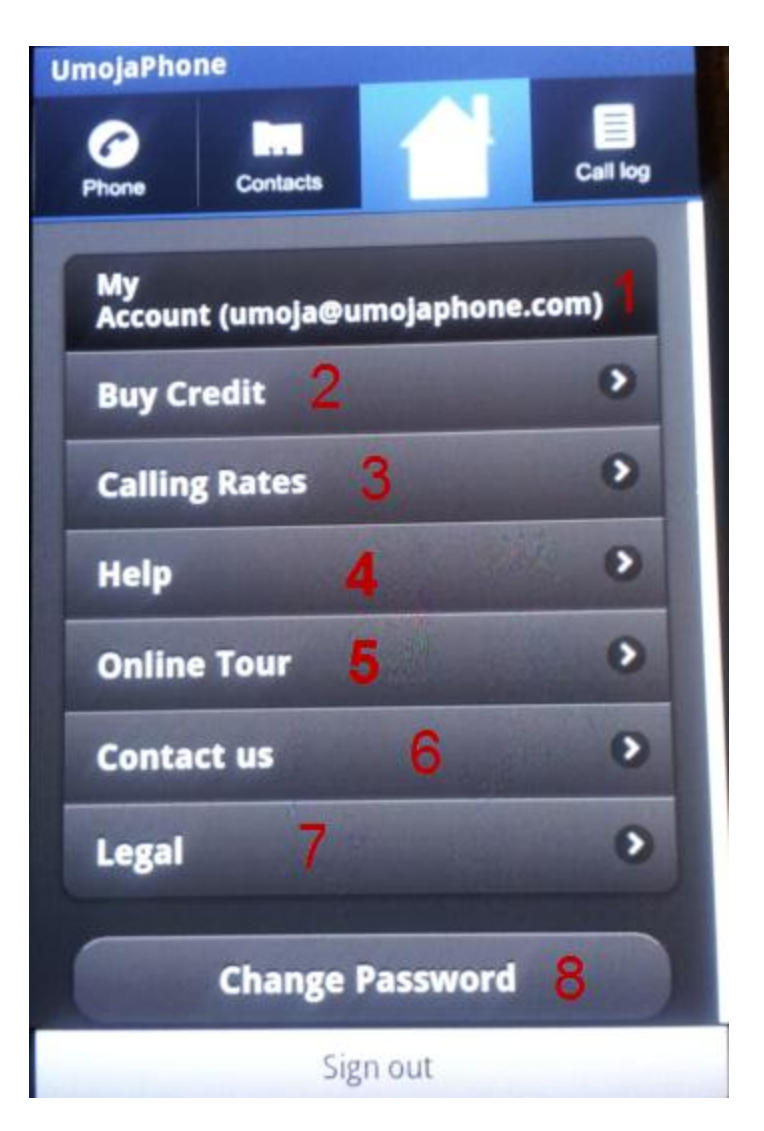

# **Operating UmojaPhone App**

**To make a call** go to your Android main screen and locate the UmojaPhone icon and tap on it.

Dial the number you want to call to by using the Dial Pad option.

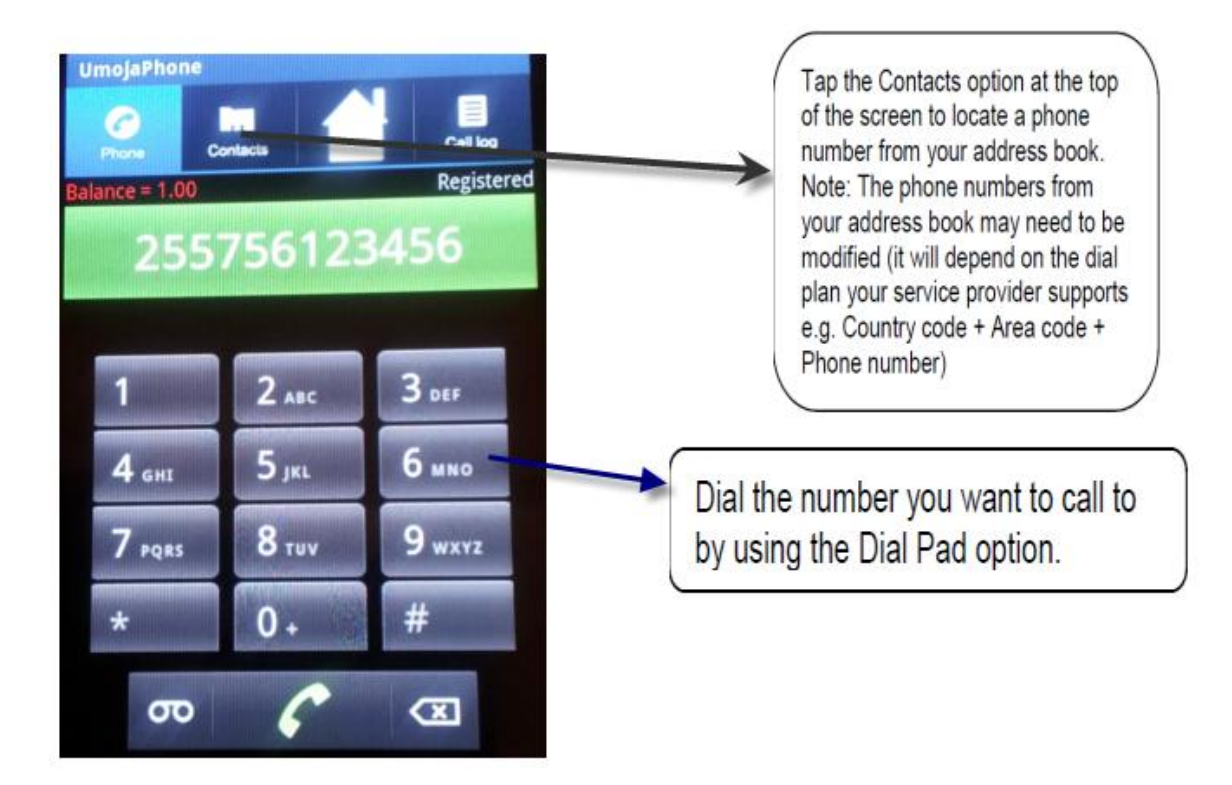

# **Using Pinless or Direct Calling for a better call quality**

**Pinless** UmojaPhone app allows you to make calls by tapping on a phone number from your contact list or dialing a phone number using the keypad and immediately after the phone is dialed the app will automatically dial your local access number to place the directly via your pinless service. This means you don't have to dial local access number then to be asked to enter the number you want to call, instead it's a direct calling.

#### **Below are simple steps to set up Pinless dialing and to enter access number**

1. Login into UmojaPhone app, then tap into your Android **1 Menu Key** see below

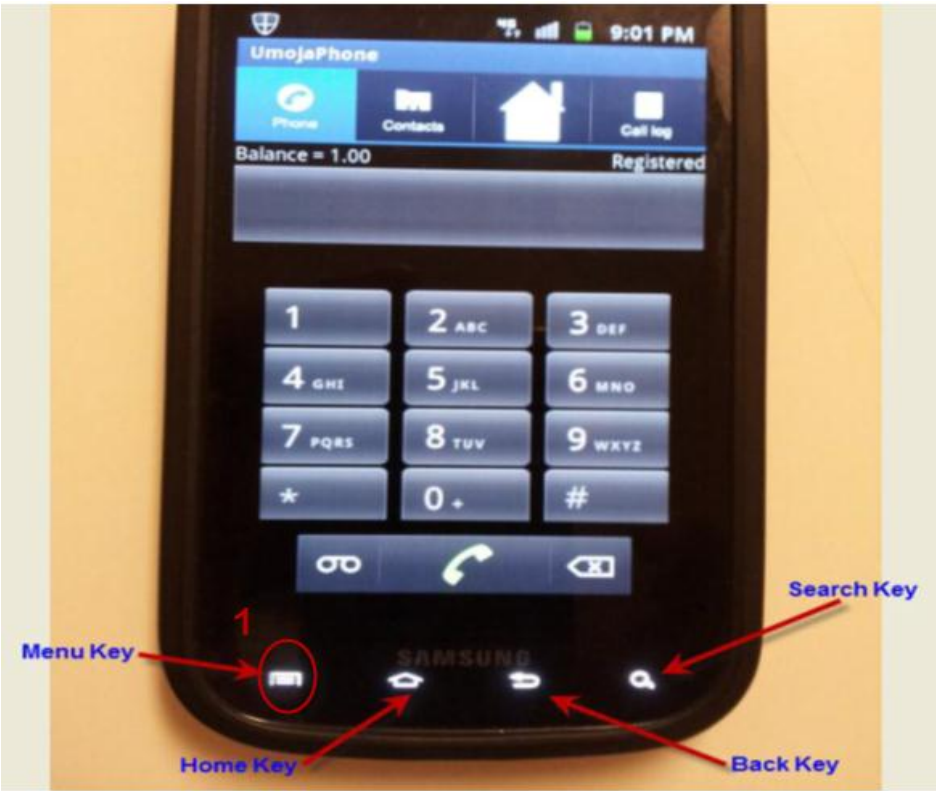

2. You will see Configuration menu pop up, then click on Configuration

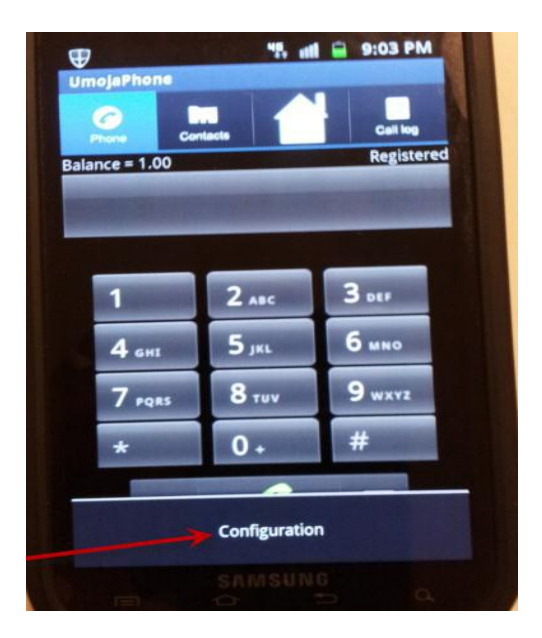

3. Under My Account menu click on the arrow for Make Calls Using, see below

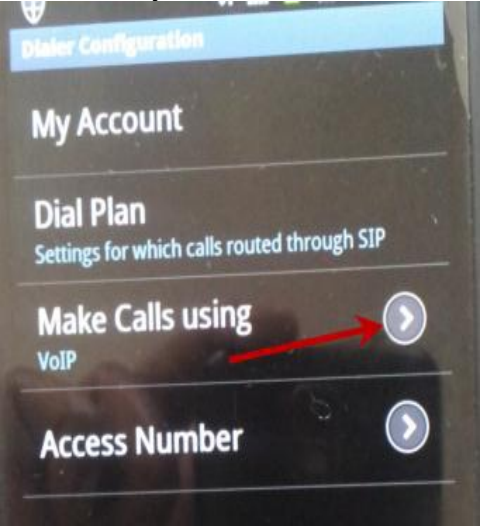

3. To change from VoIP calling to Pinless click on Pinless then click Back key, see below.

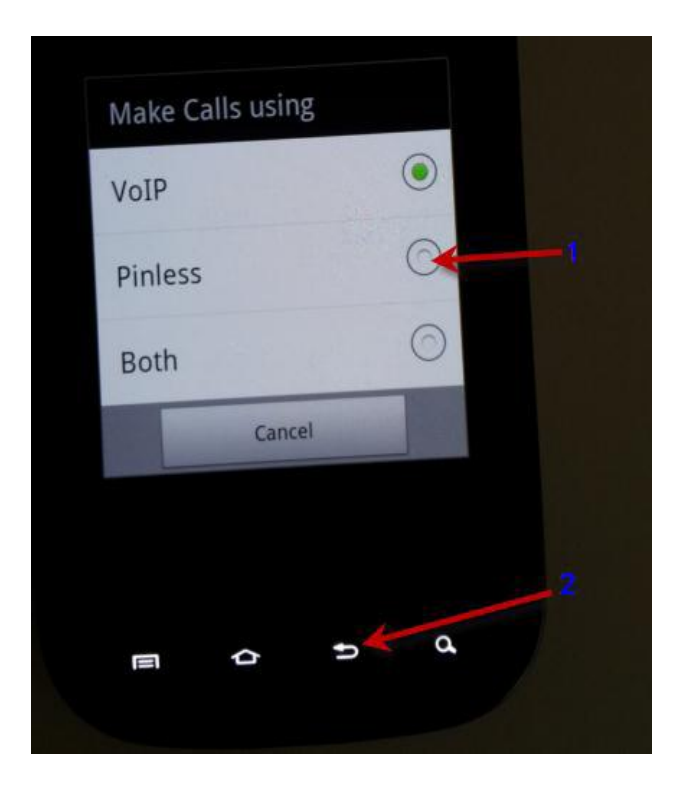

5. To enter your local access number you normally us when using UmojaPhone calls click on the Access Number arrow then enter your local access number then click Done. See

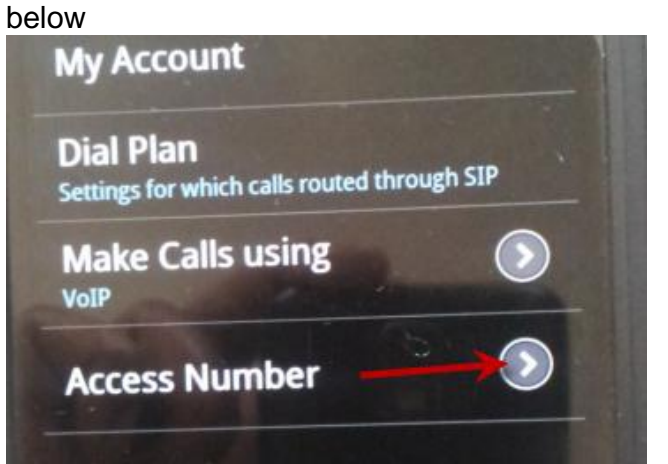

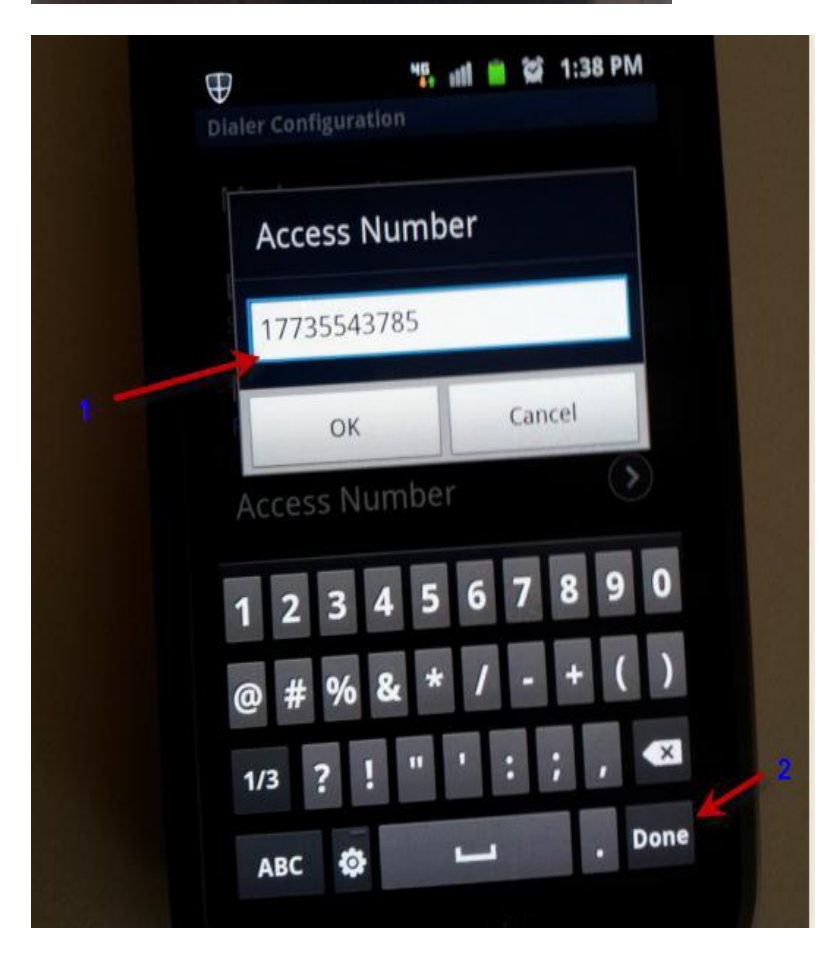

# Your local access number

6. To save click Ok then click Back key, see below

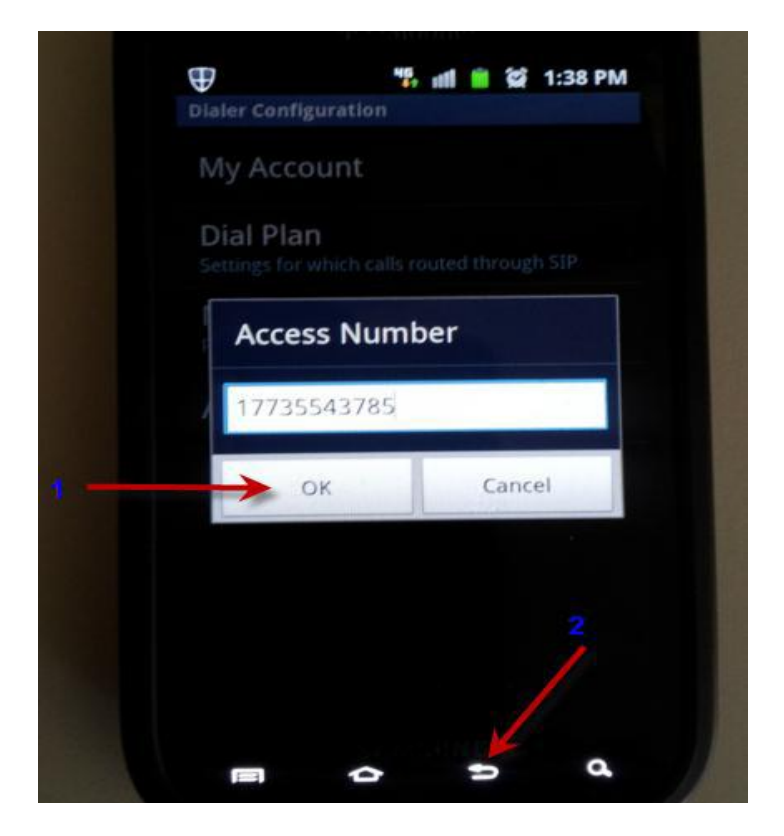

7. You should see Pinless and Access number displayed then click Back Key to finish

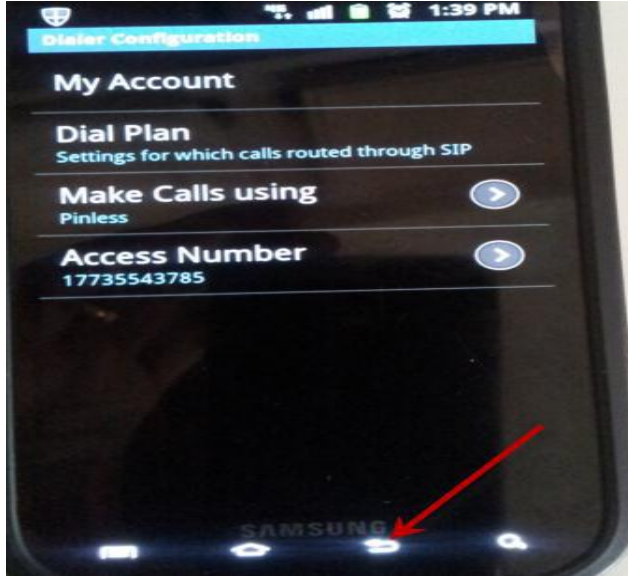

Once you setup Pinless go to your keypad (Phone menu) and dial the number you want to call or go to Contacts and tap on the contact you want to call. The system will then place the call using the access number you entered directly using highest voice quality available.

# **FAQ**

## **1. What smartphone models do UmojaPhone App supports?**

You can use your mobile softphone on your iPhone, iPod Touch, iPad and Android powered devices. Compatibility with other smart phones will be available soon.

### **2. What internet connection must I have on my phones?**

You can make calls through Wi-Fi (hotspots), 3G or 4G.

### **3. How do I download UmojaPhone app?**

You can download it right from the Apple App Store and Google Play Store for Android by searching app name umojaphone

### **3. Is it complicated to configure?**

Unfortunately, some other companies' dialers are as customers have to configure the settings of their phones, and less-technical customers may encounter problems, but UmojaPhone dialers have auto-provisioning which lets you download the app, enter your UmojaPhone login name and password, and call right away without having to adjust your phone settings. You can also easily sign up for an account right from the app. We call it "**download-and-call**" technology.

#### **4. Do I need the latest version of the operating system on my phone to use the app?**

The latest OS is preferable, for Android you will need at least Android 2.2 or higher

### **5. Do I need alternative SIM cards to use UmojaPhone App?**

No. You don't need any additional SIM cards because the calls are routed through VoIP, through your data plan or WiFi connection.

### **6. How can I recharge my mobile accounts?**

You can do it right through the app or preset automatic recharging of you credit card.

### **7. Is the app only for outgoing calls, or can my customers receiving calls on their dialers as well?**

Yes, the app is only for outgoing calls.

### **8. Does it cost extra fees when using UmojaPhone Apps?**

**NO**, UmojaPhone app is provided for free, there are no extra fees associated.